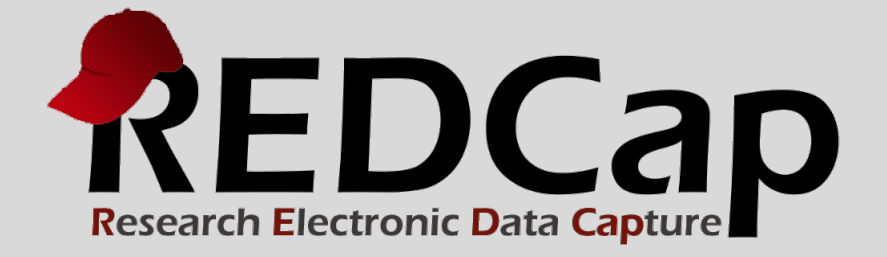

# Personalized Survey Greetings

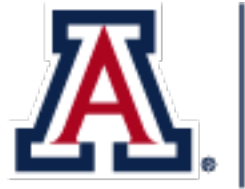

THE UNIVERSITY OF ARIZONA  $\Box$  College of Medicine

**© 2016 Vanderbilt University**

# Personalized survey greetings

This manual explains how to send survey invitations to your survey participants with their names personalized in the email message greeting.

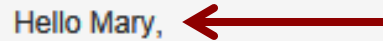

Below is a link to our most recent survey.

Thank you.

You may open the survey in your web browser by clicking the link below: **Survey Title** 

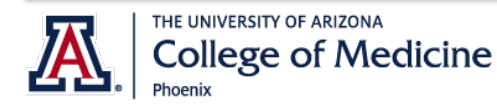

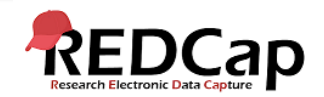

# Step 1: setup the survey

- 1. Setup your Survey Instrument via the **Online Designer**.
- 2. Enable it as a survey.
- 3. Set your **Survey Settings**.

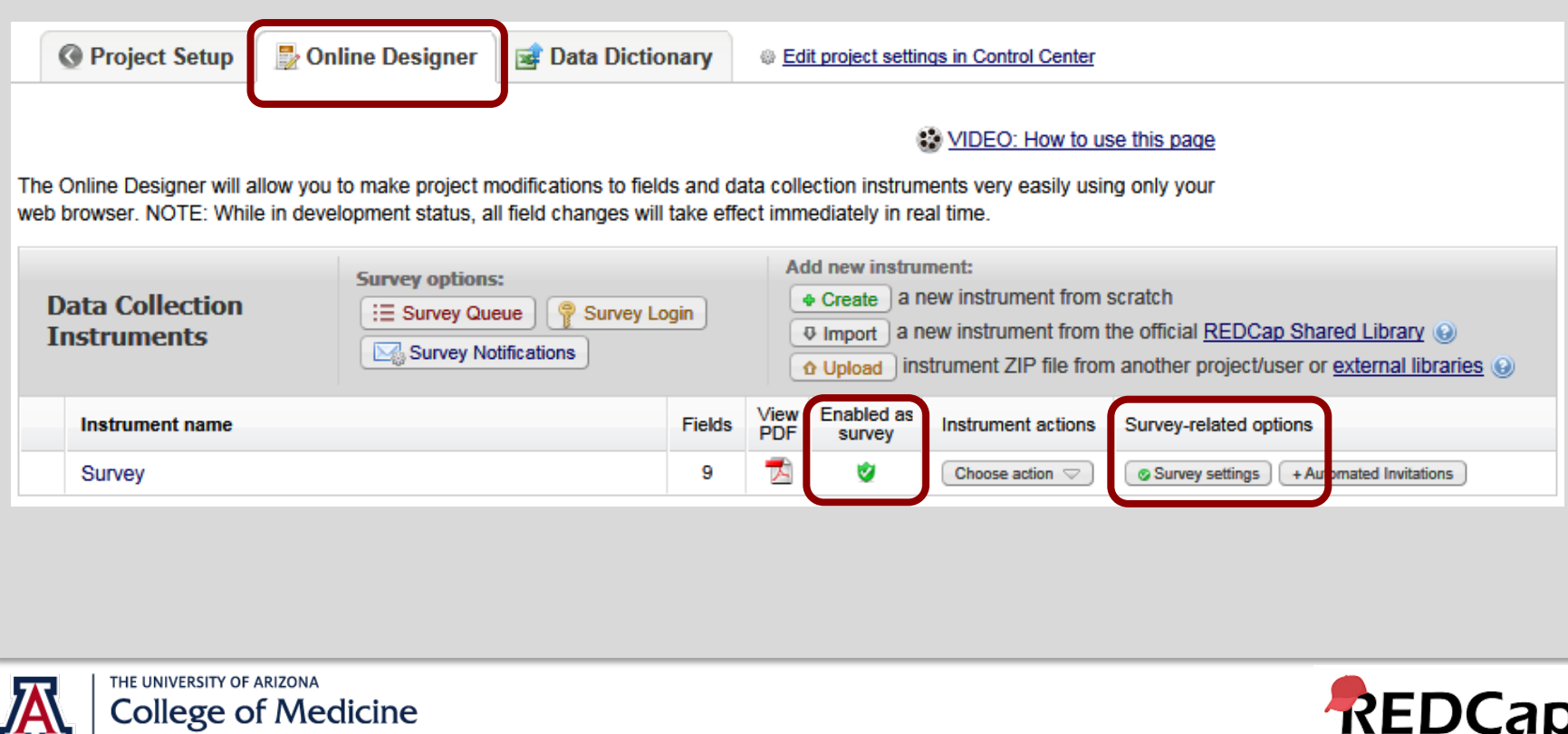

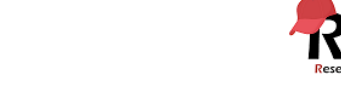

# STEP 2: ADD YOUR SURVEY QUESTIONS

Add your survey questions to the survey instrument. These are the questions your participants **should see** on the survey.

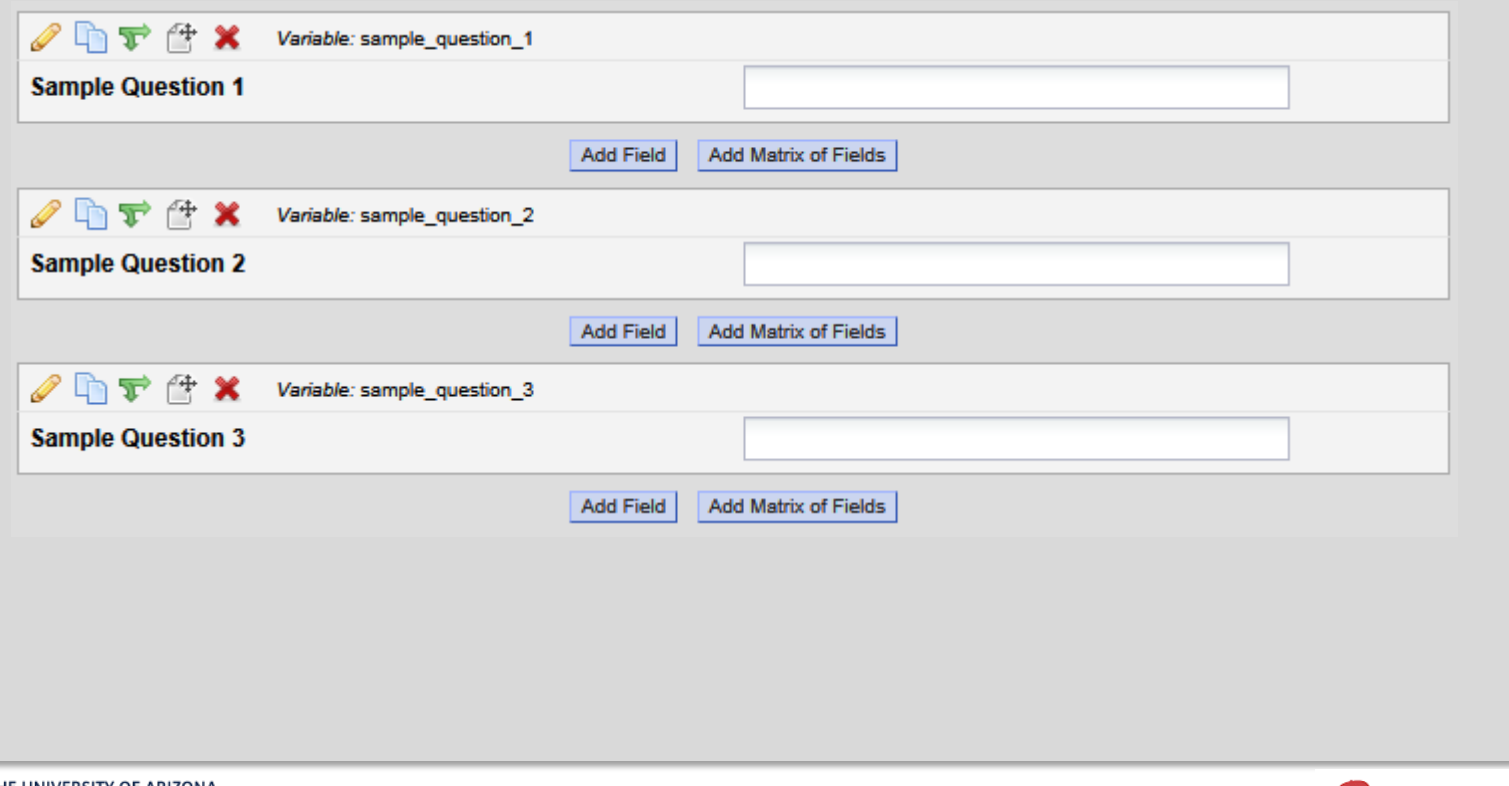

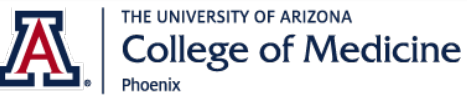

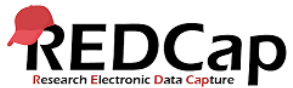

#### STEP 3: ADD YOUR NON-SURVEY FIELDS

Add your non-survey fields to the survey instrument. These are the fields your participants **should not see** on the survey.

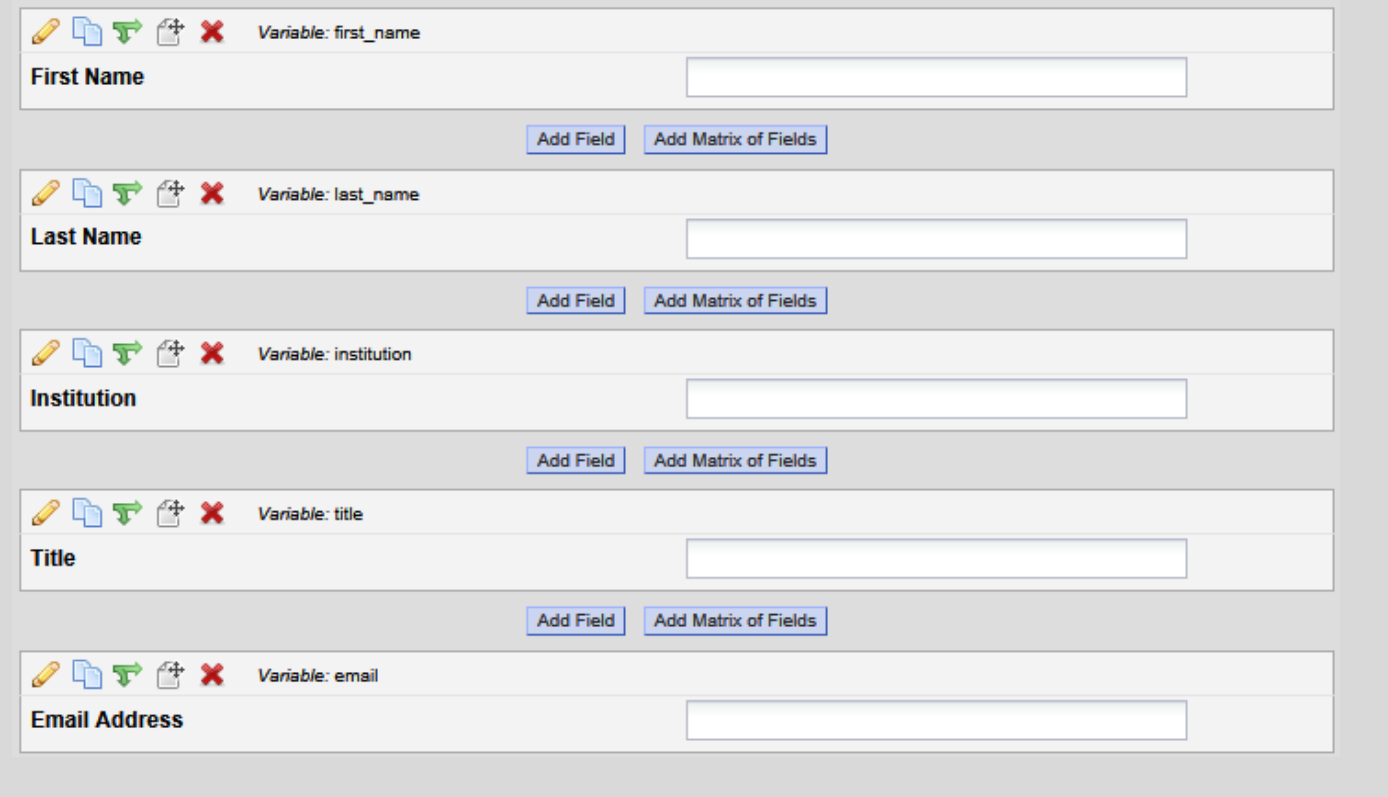

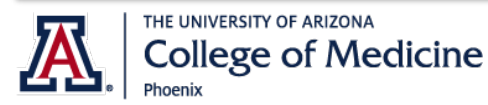

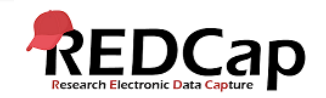

#### STEP 4: ADD email validation

For the Email Address field, set the **Validation type of "Email"** from the drop-down selection box.

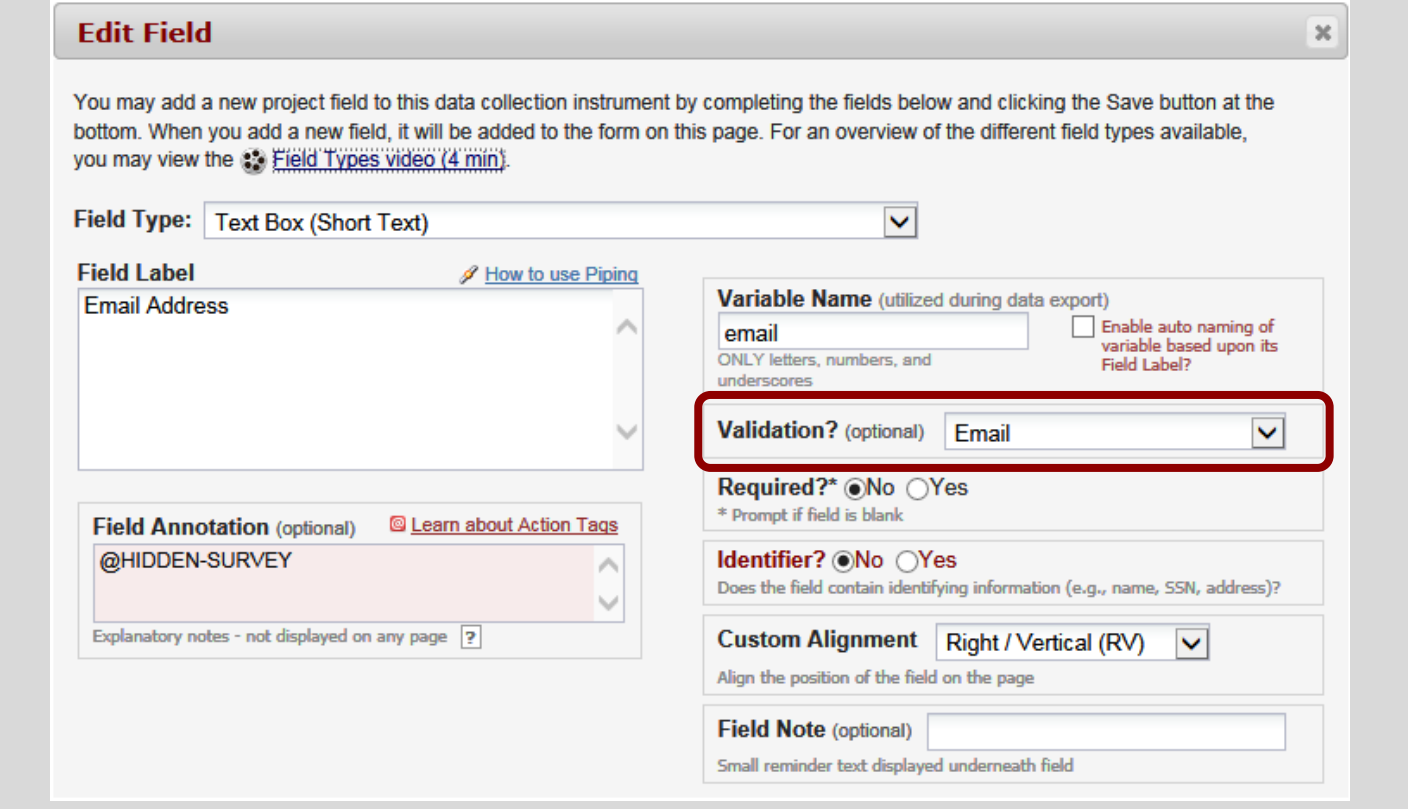

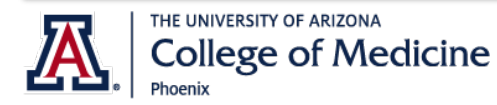

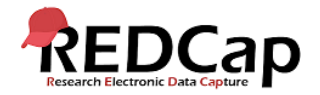

#### STEP 5: FINALIZE SURVEY

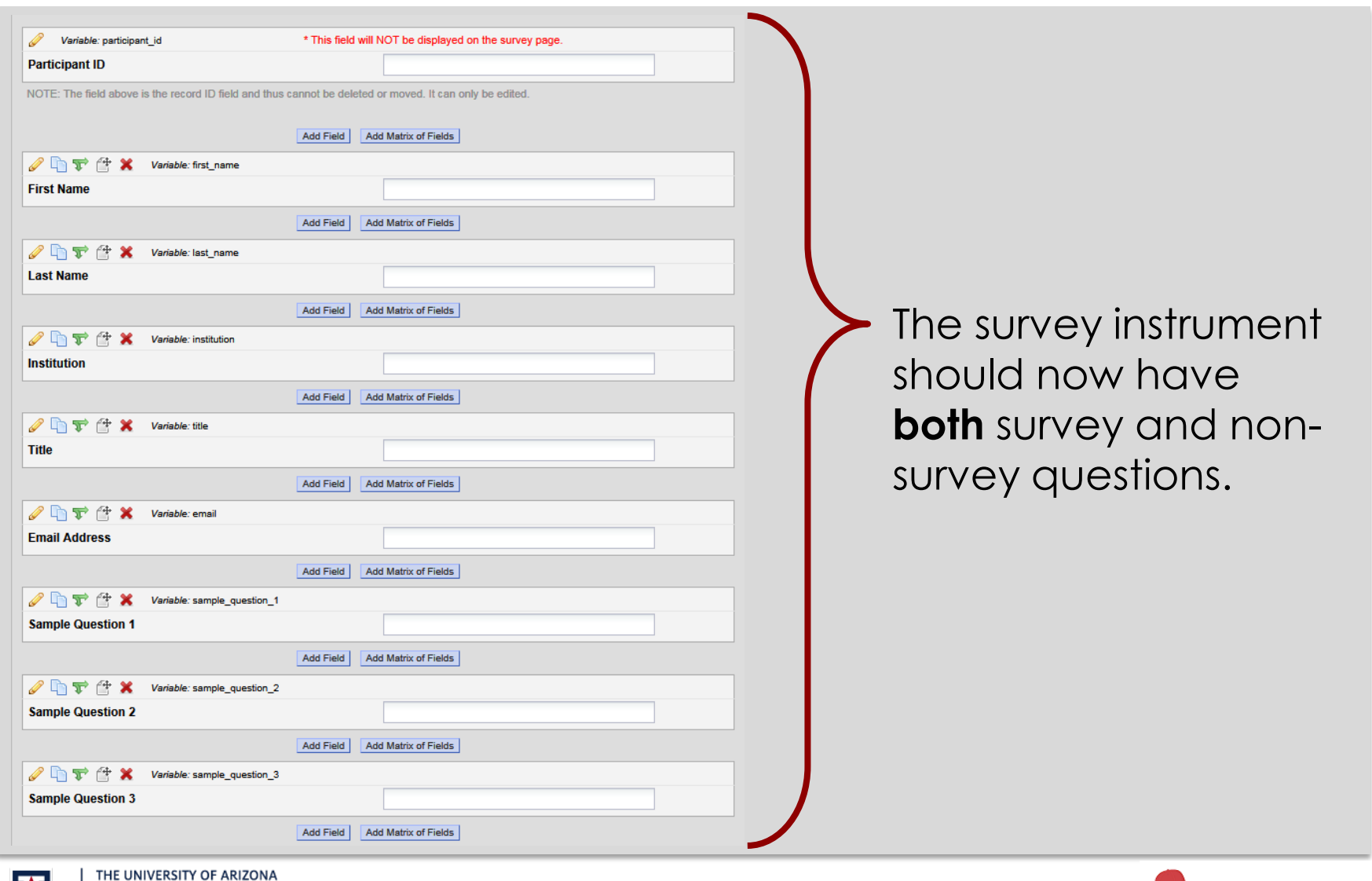

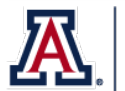

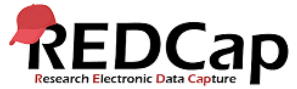

# STEP 6: ADD ACTION TAGS TO NON-SURVEY FIELDS

#### For every non-survey field, add the **Action Tag @HIDDEN-SURVEY** in the **Field Annotation** box.

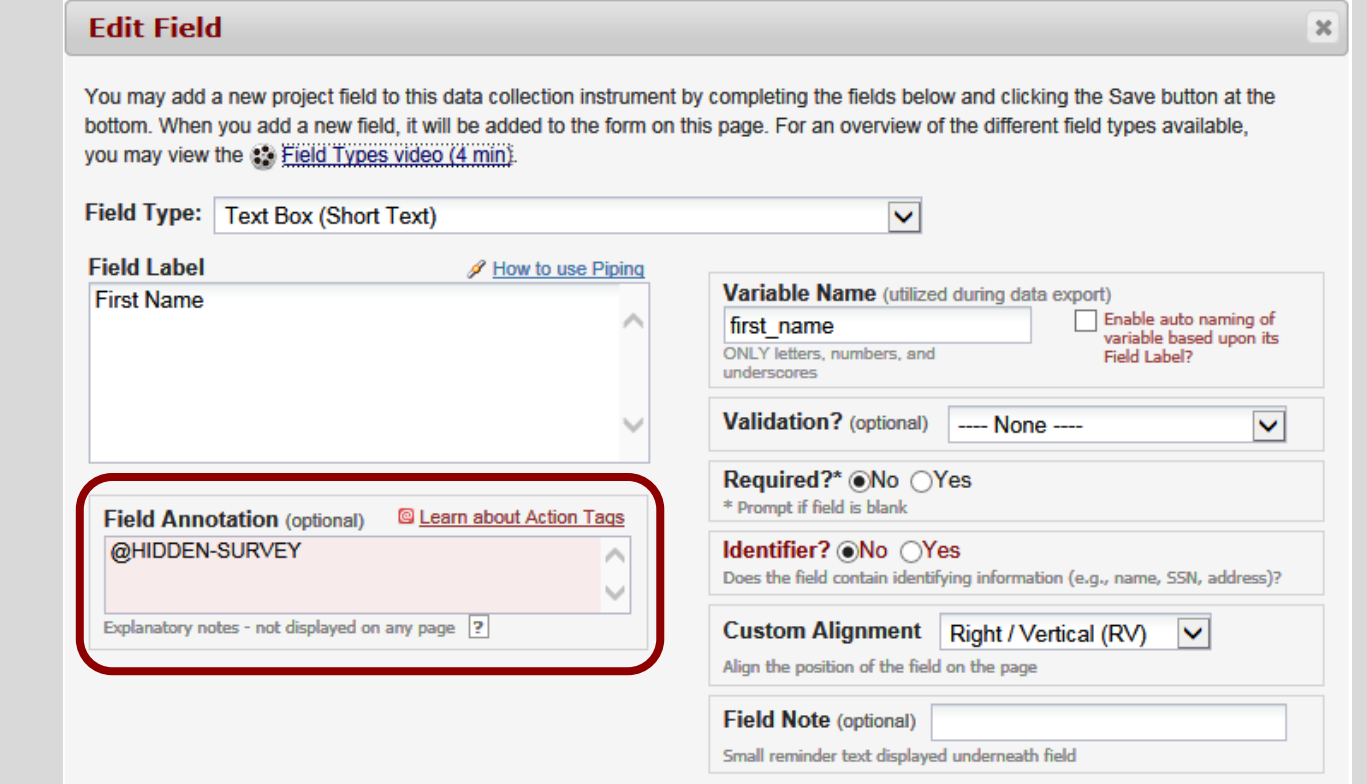

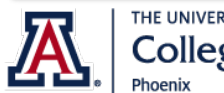

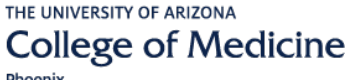

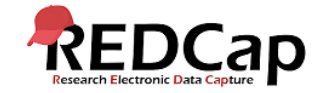

# STEP 7: designate the email field

Phoenix

- 1. On the **Project Setup** tab, go to the **"Enable optional modules and customizations"** section.
- 2. Enable the **"Designate an email field…"** feature.
- 3. Select the email address field, and click Save.

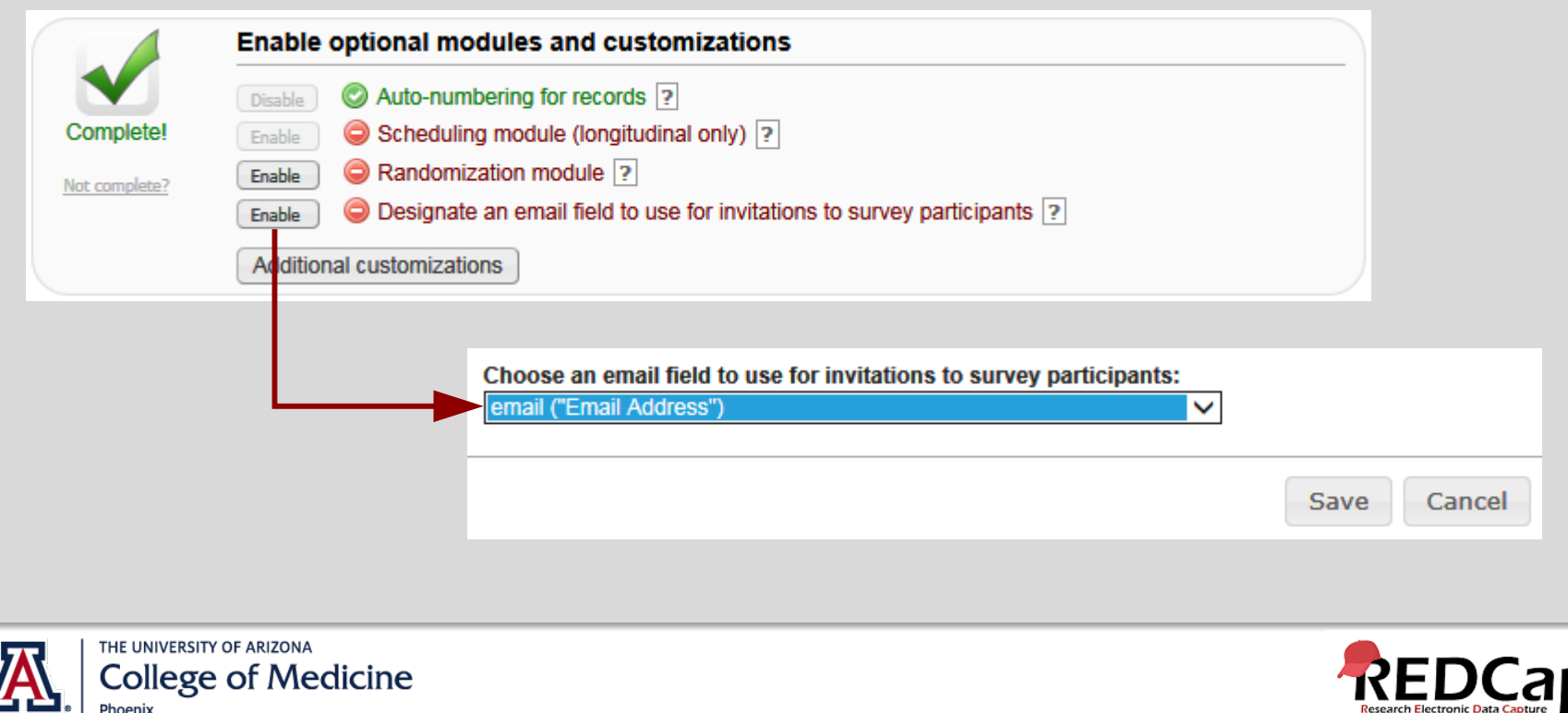

#### STEP 8: MOVE PROJECT TO PRODUCTION

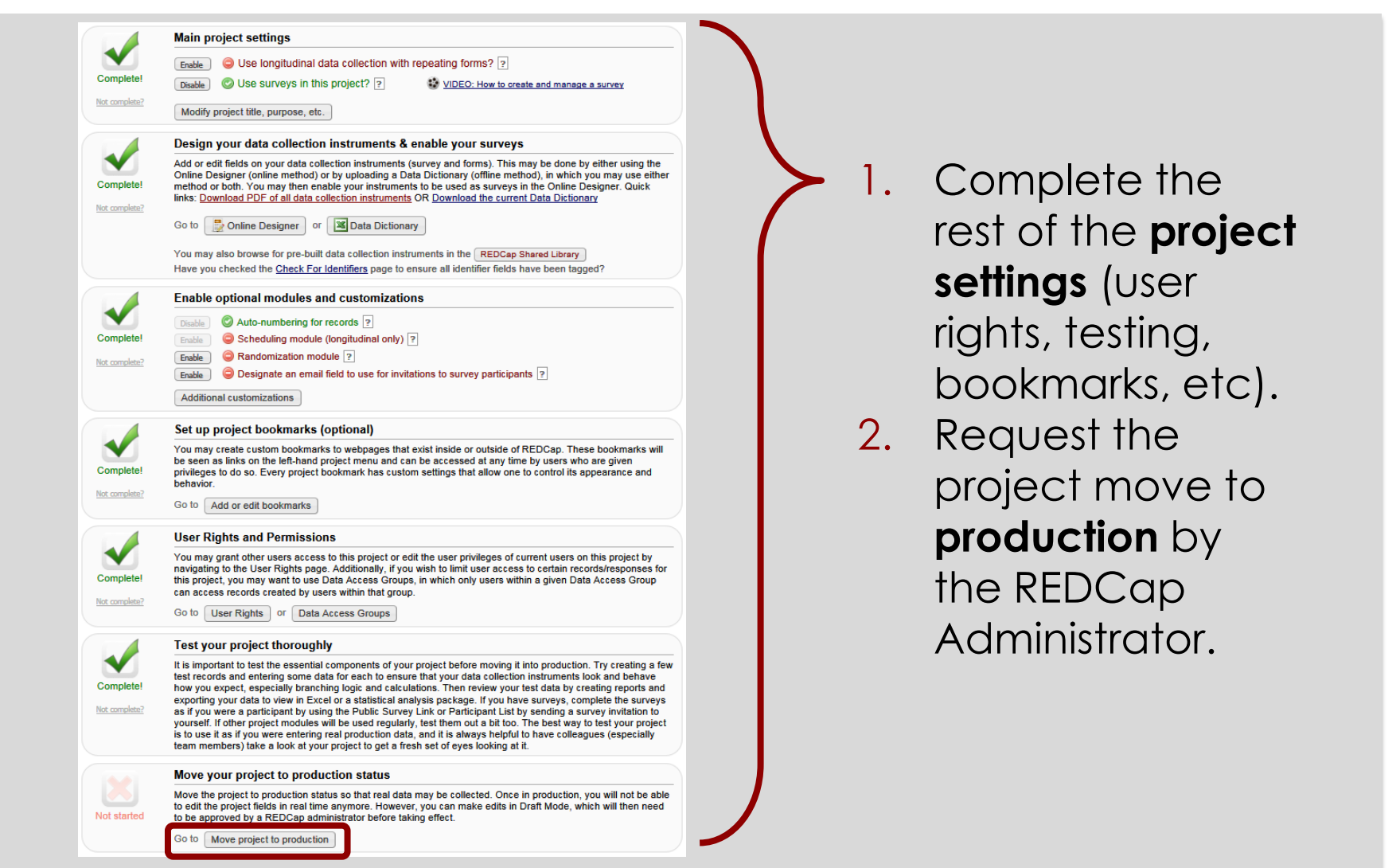

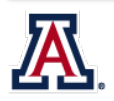

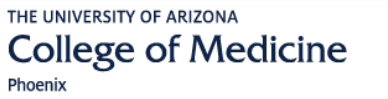

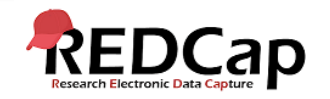

## STEP 9: Add the participant information

Add your participants' information in the **non-survey** fields (either manually via the **Add/Edit link** or via an Excel csv file upload through the **Data Import Tool**).

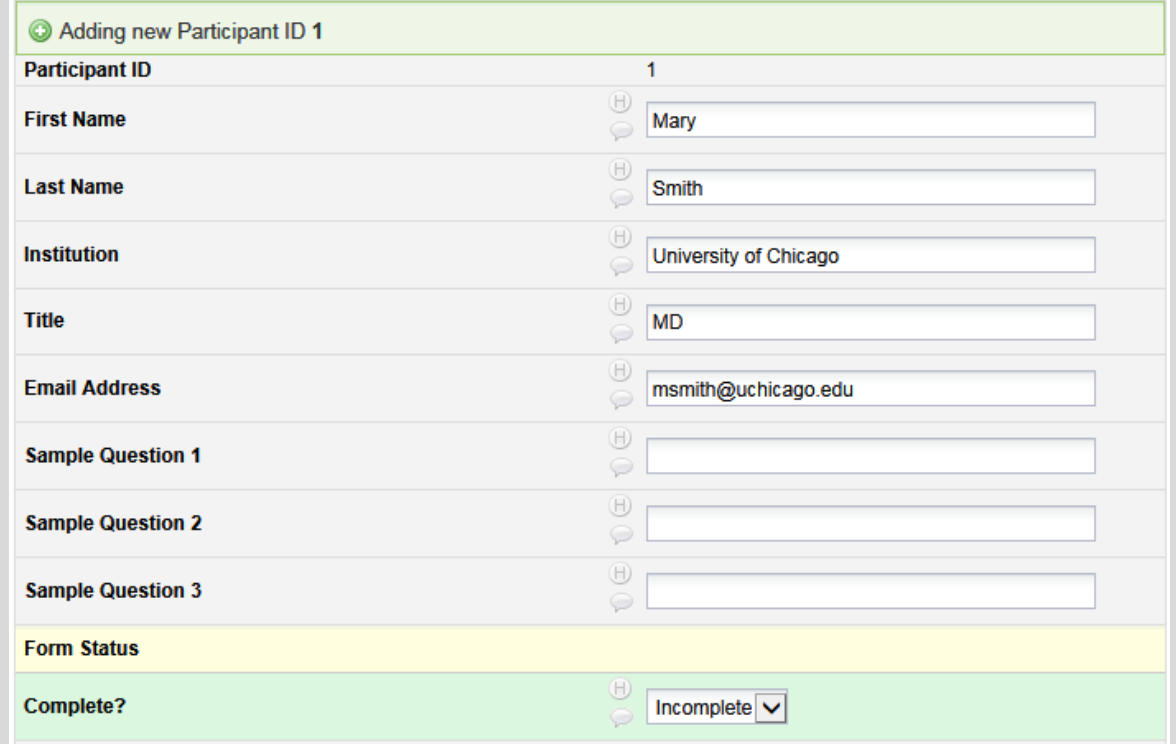

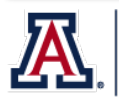

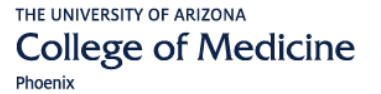

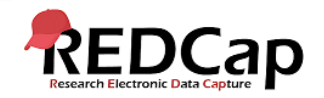

#### STEP 10: VERIFY EMAIL ADDRESSES

- 1. Click on **Manage Survey Participants.**
- 2. Go to **Participant List** tab.
- 3. Verify email addresses are listed in email section.
- 4. Click on **Compose Survey Invitations**.

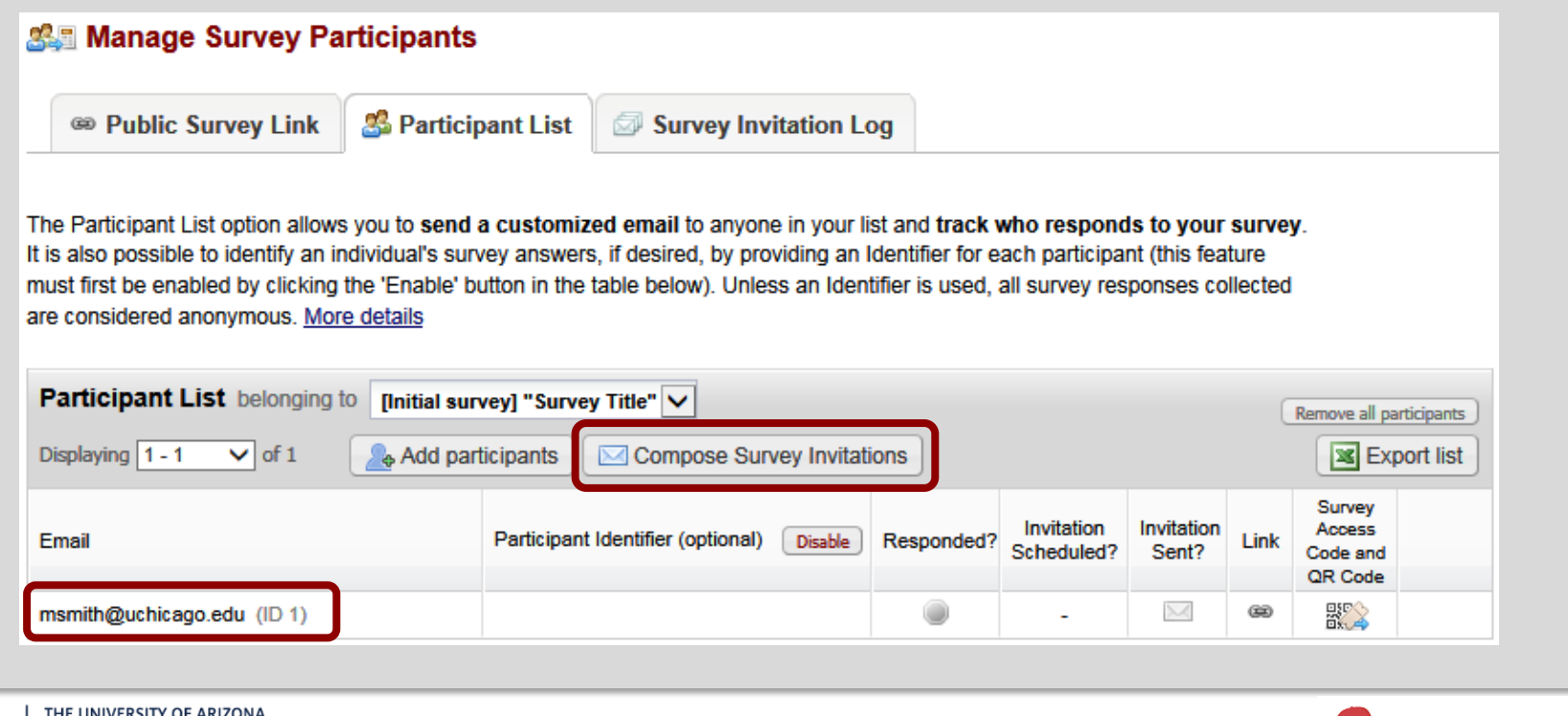

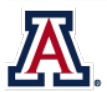

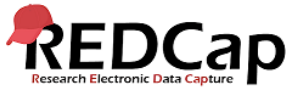

# **STEP 11: COMPOSE SURVEY INVITATION**

- 1. In the message body, using square brackets, pipe in the field name containing the personalized information.
- 2. Verify selected email addresses in **Participant List**.
- 3. Click **Send Invitations**.

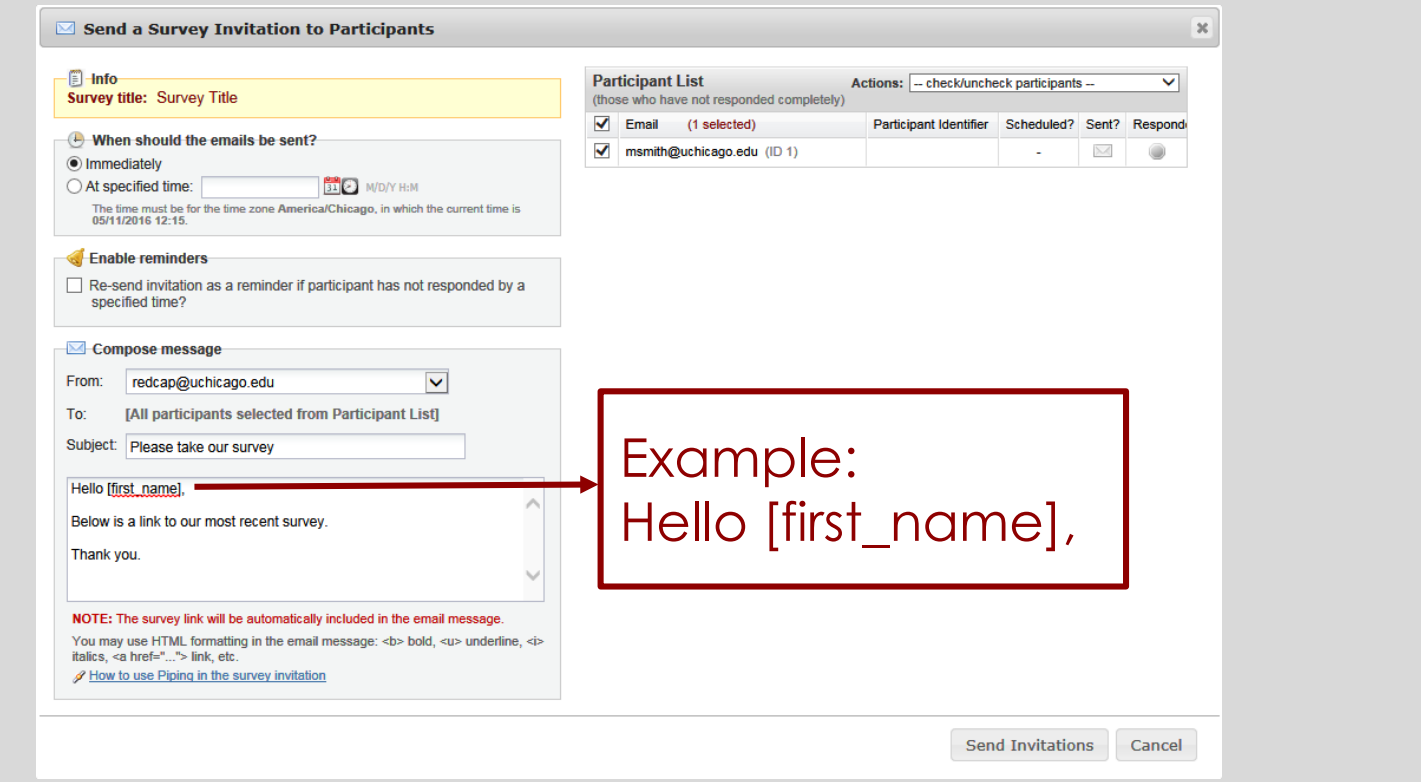

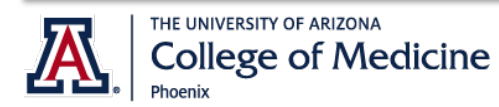

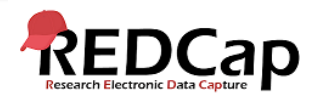

# STEP 12: VIEW SURVEY INVITATION LOG

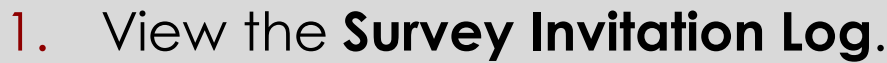

2. Click on the **View Invite** icon.

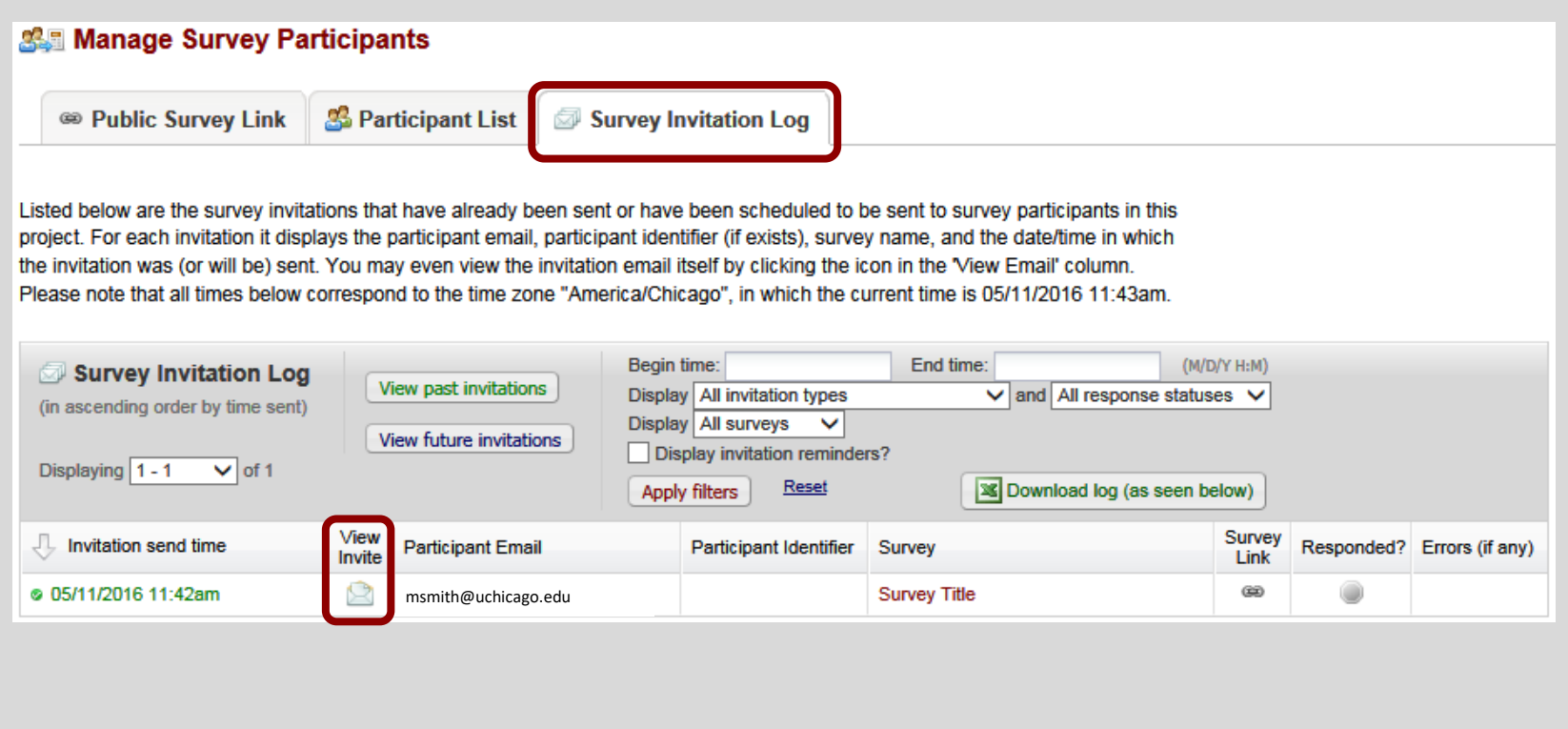

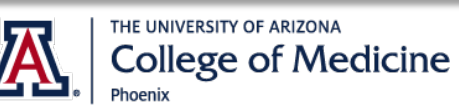

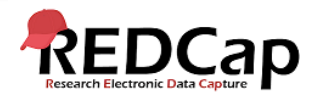

#### STEP 13: VERIFY EMAIL GREETING

Verify email message greeting was correctly personalized using **piped data** from the field that contained the personalized information .

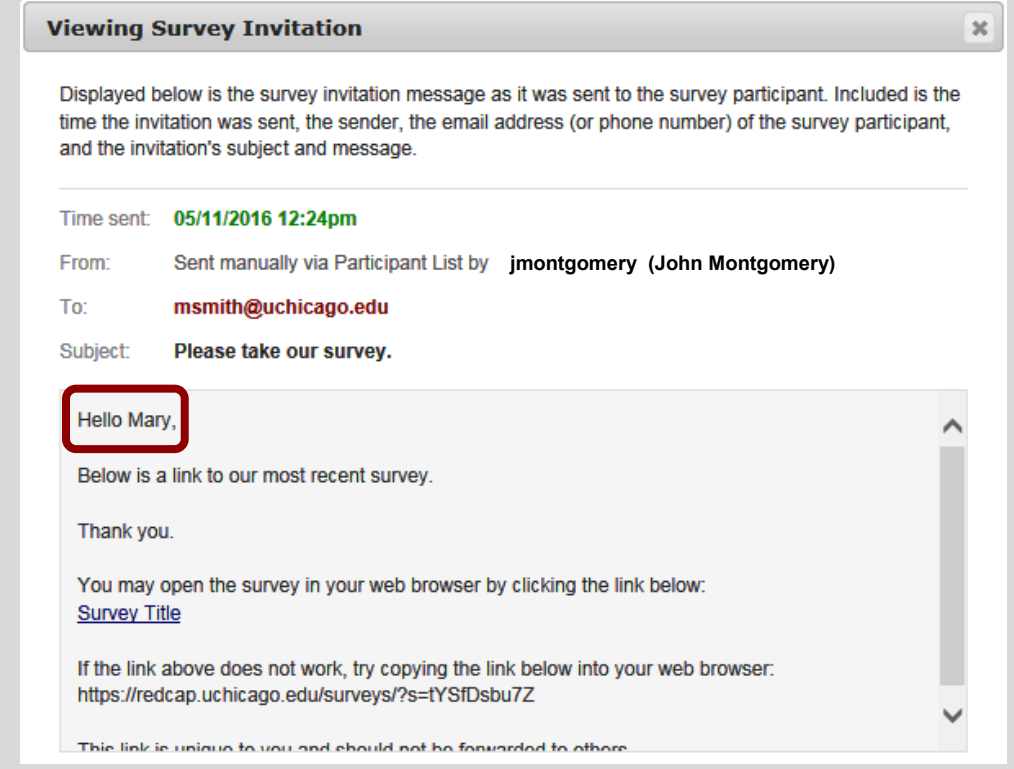

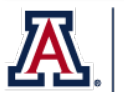

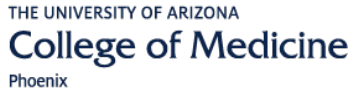

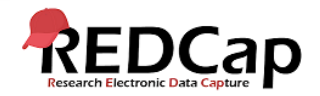

# FOR FURTHER help

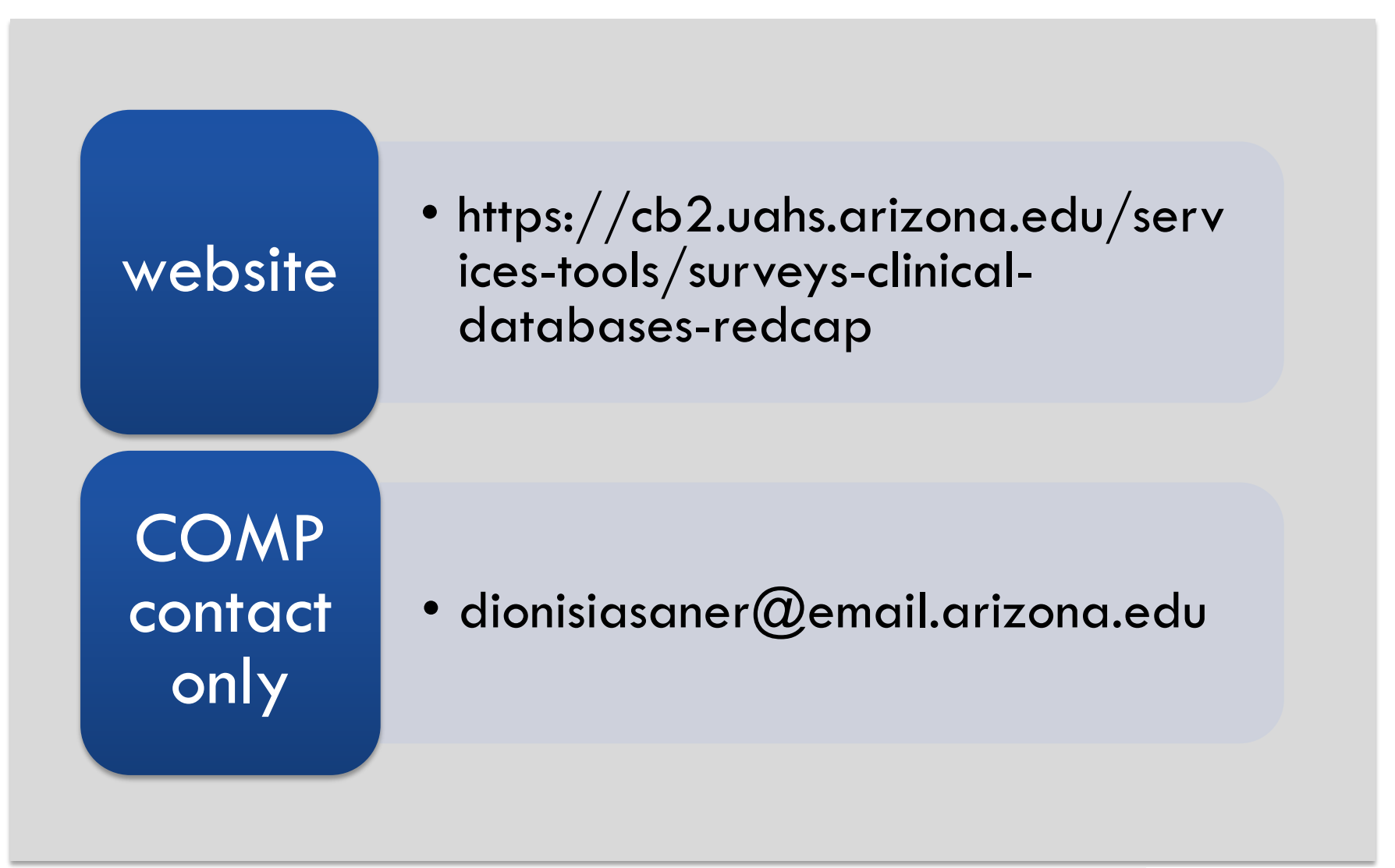

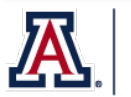

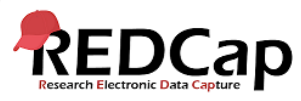